## **Configuring CloudAMQP for Single Sign-On**

Configuring CloudAMQP for SSO enables administrators to manage their users using Citrix Gateway service. Users can securely log on to CloudAMQP using their enterprise credentials.

To configure CloudAMQP for SSO through SAML, follow the steps below:

- 1. In a browser, type the URL[, https://customer.cloudamqp.com/login](https://customer.cloudamqp.com/login) and press **Enter.**
- 2. Type your credentials and click **Log in**.

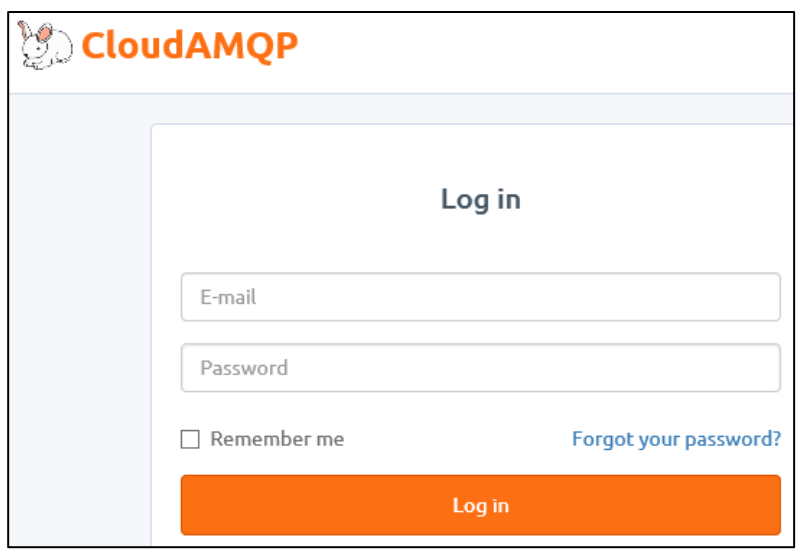

3. On the Landing page, click on the profile name at the top right corner. From the drop-down list, click **Team Settings**.

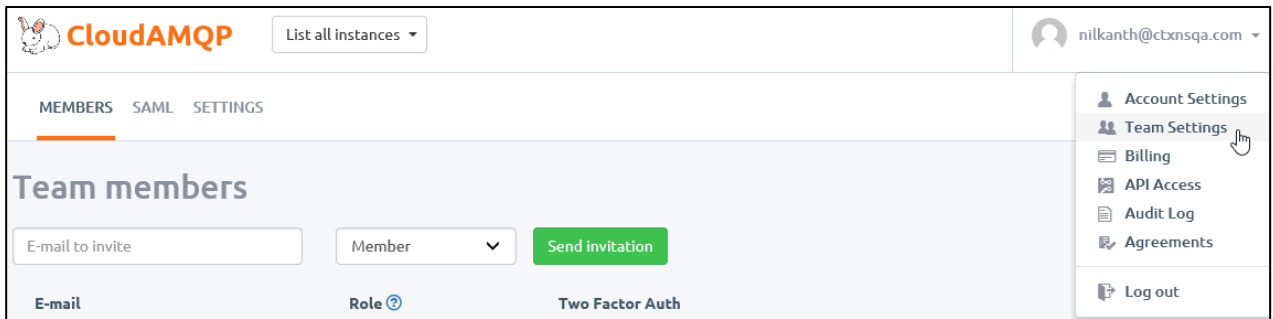

## 4. Click **SAML** sub tab.

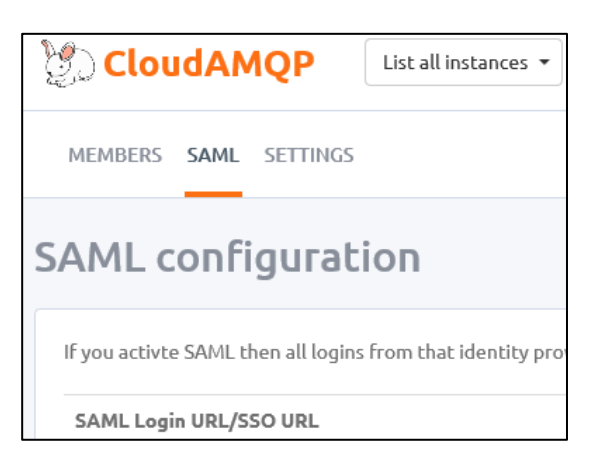

5. On the SAML configuration page, type the following information:

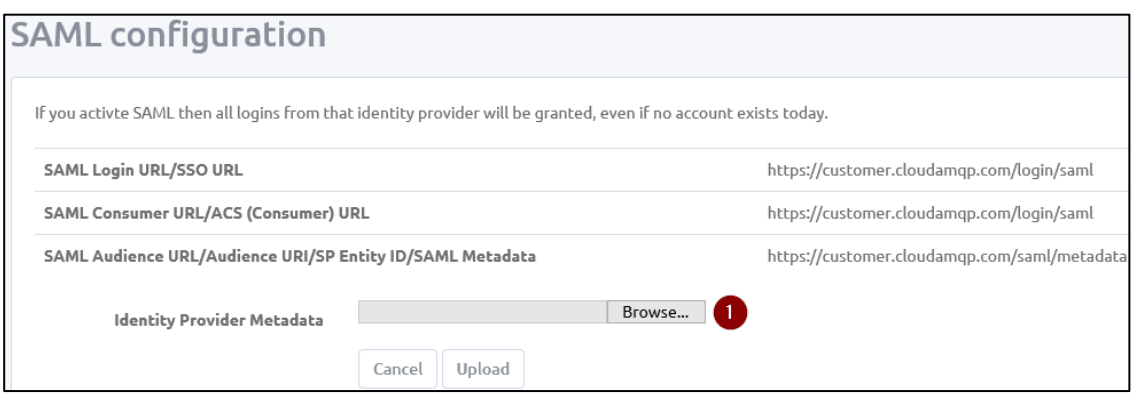

i. **Identity Provider Metadata**: Click **Browse** and select the IDP metadata file.

## 6. Click **Upload**.

The SAML configuration is completed.